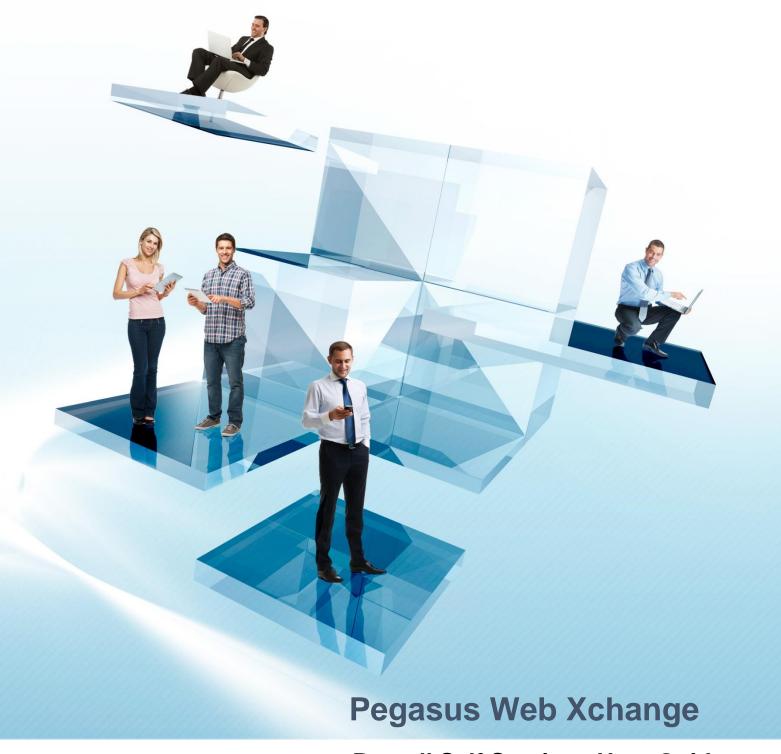

**Payroll Self Service - User Guide** 

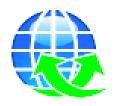

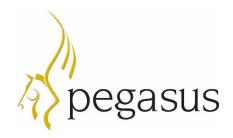

Pegasus Web Xchange Version 1.17 Payroll Self Service – User Guide

Copyright © Pegasus Software 2016 Manual published by:

Pegasus Software Orion House Orion Way Kettering Northamptonshire NN15 6PE

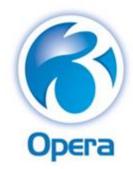

www.pegasus.co.uk

All rights reserved. No part of this manual or any accompanying programs may be copied, sold, loaned or in any way disposed of by way of trade or for any kind of profit or incentive without the express permission of Pegasus Software in writing, or as specified in the licence agreement which accompanies this manual and associated programs.

Whilst Pegasus Software takes reasonable steps to ensure that the contents of this manual are up to date, and correctly describe the functioning of the programs, neither Pegasus Software nor any of its Partners give any warranty that the manual is error free, nor that the programs will perform all functions stated in the manual. Pegasus Software has a policy of continual improvement of its software and accordingly this manual may describe features which are no longer available in the current release of the software available to customers, or which are proposed for a future release of the software. Under no circumstances will Pegasus Software or any of its Partners have any liability to any customer arising out of any error, omission or inaccuracy in this manual.

Pegasus Software is a trading name of Infor (United Kingdom) Limited Office Address: Orion House, Orion Way, Kettering, Northamptonshire, NN15 6PE (Registered Office: The Phoenix Building, Central Boulevard, Blythe Valley Park, Solihull, West Midlands, B90 8BG) Registered in England No. 2766416.

All trademarks are acknowledged.

Pegasus Opera 3 is a trademark.

# **Table of Contents**

| Signing In     | 4 |
|----------------|---|
| Signing Out    | 4 |
| Searching      | 4 |
| Your Details   | 5 |
| Your Payslips  | 5 |
| Your P60s      | 5 |
| Your Pension   | 6 |
| Your Employees |   |

# Signing In

- Open the Pegasus Web Xchange web site (the link is included in the welcome email sent by your administrator).
- · Enter your user name and password.
- · Select Sign in.

### Sign in name

When your administrator creates your user account you will be sent an email invitation to join the service. Your user name will be included in that email. The user name is usually a combination of your first name and your surname (without a space).

**Tip:** If you are unsure please check your welcome email that you received from your administrator. If you don't have access to the email or you think that your user name has been set up differently, contact your administrator for confirmation.

Note: If you forget your password you can request that it is reset. Your reset password will be sent to you by email. Select the Forgotten Password link, enter your user name and select Reset. Then check your email inbox.

# **Signing Out**

On the header bar select Sign Out.

## Searching

You can enter all or part of the following in your searches:

- a name or reference of a user
- the name of a department
- the name of a project
- the name of a task type
- the name of a Worker.

#### **Examples:**

To search for a user called 'John Smith':

- 'John' would find anyone with that name even if it's not the first name
- 'John S' would find anyone with that name, followed by another name starting with 'S'
- 'John Smith' would find anyone with that name (even if 'Smith' was the first part of a longer name, like 'Smithson'.

#### But:

- 'Smith John' wouldn't find the user because, even though the names are the same, the names are recorded in a different sequence.

To search for a user reference that included '100':

- '100' would find any users whose reference was '100'
- '100' would also find users whose reference started with '100'
- '100' would also find users whose reference included '100' anywhere.

## **Your Details**

You can change your personal details such as your name and address, and marital status. You can also add a new photo, change your personal contact information, add a new qualification and so on.

Any changes you make will need to be approved and verified before being exported to the Opera 3 Payroll application.

**Note:** Information that is changed on the page is <u>highlighted</u> until the change is accepted by the payroll administrator.

- Sign in to Payroll Self Service.
- 2. From the Personal Details page, make required changes on the main page.
- 3. Select the relevant page to change your photo, contacts, education, or bank account. You can also view your absence, holiday and company car details.
- 4. Select Save on each page.

# **Your Payslips**

After your payslip is uploaded you will be able to view it in Payroll Self Service. It is displayed in your browser's PDF viewer. Only payslips for pay periods after you joined Payroll Self Service will be shown; older payslips are not uploaded to the website.

- 1. Sign in to Payroll Self Service.
- 2. Select the Your payslips button on the Payroll Self Service page.
- 3. Select the button for the relevant payslip.

### Your P60s

After your P60 for the tax year is uploaded you will be able to view it in Payroll Self Service. The PDF document is displayed in your browser's PDF viewer.

- 1. Sign in to Payroll Self Service.
- 2. Select the Your P60s button on the Payroll Self Service page.

### **Your Pension**

Pension details for every pay period are uploaded to Payroll Self Service automatically. The details include both your contributions and those paid into your pension by your employer.

- 1. Sign in to Payroll Self Service.
- Select the Your Pension button on the Your Payroll Self Service page to see the contribution percentages and year to date summary.
- 3. Select the Contribution history link for details of earlier contributions.
- 4. Select the icon under **Details** to see your pension provider's name, address, pension scheme reference and so on. If your pension provider's web site address has been recorded in Pegasus Opera 3 Payroll you'll also be able to open the web page.

## **Your Employees**

Users who have been assigned as managers of a Payroll Self Service Department can use the **Employees** button to view their team list. They can also see a summary and detailed view if they have been given access to those views.

- Sign in to Payroll Self Service.
- 2. From the Payroll Self Service page, select the Employees button.
- For a summary view, select the button under Summary.
- 4. For a detailed view, select the button under **Details**.